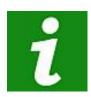

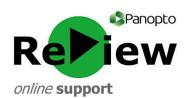

## The below reminders are a handy guide to recording and sharing video content using ReView

Panopto ReView Web Viewer:

https://cardiffmet.cloud.panopto.eu

For further guidance and support, email: review@cardiffmet.ac.uk

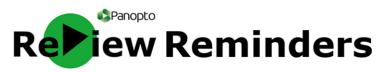

- 1) Locate and double-click the green Panopto ReView icon on the desktop.
- 2) Untick the 'Remember me' button: this prevents the software from defaulting to offline recording later in the process.
- 3) Fill in your username (this is your Cardiff Met email address) and password (this will initially be Panopto1! but you may have changed it).
- 4) **Check that you're clearly in shot** on the left-hand side of the recorder. You may pick another primary video source by using the drop-down menu entitled 'Video' on the left.
- 5) Check that the audio is being picked up by speaking a few lines: the volume should peak into the yellow area of the bar. Use the slider to adjust if the sound is too quiet or too loud.
- 6) Look at the top of the screen and **ensure your recording will go into the correct folder** (e.g. [Your Name]'s folder). Directly underneath, you can type in a more meaningful name for your recording.
- 7) **Ensure that 'Capture PowerPoint' is ticked** if you intend to present using PowerPoint. If any aspect of your presentation involves exiting PowerPoint, such as **to showcase a webpage or Word document, tick 'Capture Primary Screen'** as well.
- 8) Choose 'High' from the 'Quality' drop-down menu.
- 9) Beneath this is 'Capture Computer Audio'. Tick this box if you intend to use any audio from your computer within your presentation, such as from video or audio clips.
- 10) For a smooth beginning if using PowerPoint, select the PowerPoint tab, click 'Open a Presentation' and select 'Start presenting when recording starts'. *Please note!* Don't open your PowerPoint from a web source such as Moodle or SharePoint, as Panopto won't be able to copy the slides. Instead, use a hardcopy source such as a USB drive
- 11) Click the large red 'Record' button in the top left-hand corner to begin recording (or use shortcut F8)
- 12) Click the large red 'Stop' button to stop recording (or use shortcut F10 for a smoother cut). You can also use the 'Pause' button to take a break from recording (the recording will resume where you left off).
- 13) A pop-up will prompt you to upload or delete your recording. If you're happy with your video, click 'Upload'.
- 14) You will be taken to the 'Manage Recordings' tab. The recording will initially upload do not shut down your computer until this is complete. It will then be processed (Share, Edit and View will all be clearly visible when it's ready).
- 15) In order to make your video viewable by others, click 'Share'. This will take you to the ReView internet dashboard. A pop-up relating to your video will come up. Select 'Public on the Web' in order to prepare your video for sharing. A link or embed code is available here to share the video.
- 16) If you would prefer a different output other than the default Panopto Web Viewer, select 'Outputs' and choose your preferred format.